# **Sistema Informativo Ufficio Centrale Stupefacenti: manuale di gestione delle utenze di accesso (Provisioning)**

**Progettazione e Sviluppo del Nuovo Sistema Informativo Sanitario (NSIS) e del Sistema di Sicurezza** 

## **Indice**

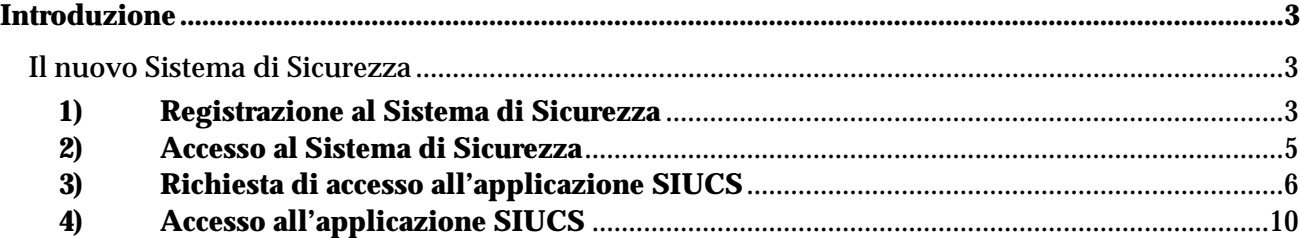

## **Introduzione**

Per accedere alla home page dell'applicazione SIUCS è necessario essere correttamente registrati al **nuovo Sistema di Sicurezza**.

Con l'introduzione del nuovo Sistema di Sicurezza è cambiato infatti il modo con cui l'utente viene censito all'interno dell'applicazione.

Il presente documento contiene le linee guida e le procedure operative che consentono agli utenti (Ditte farmaceutiche ed enti pubblici e privati) di richiedere l'accesso al **Sistema Informativo dell'Ufficio Centrale Stupefacenti (SIUCS)**.

Concluse le procedure di seguito descritte, gli utenti citati avranno accesso al Sistema Informativo se autorizzati dall'Ufficio competente.

## *Il nuovo Sistema di Sicurezza*

Vengono di seguito descritti i passi necessari per registrarsi al nuovo Sistema di Sicurezza e le modalità di accesso all'applicazione SIUCS.

La corretta registrazione e gestione del proprio account (profilo utente) viene effettuata attraverso **3 applicazioni**:

- *Account Provisioning:* permette di registrarsi al nuovo Sistema di Sicurezza;
- *Profile Provisioning:* permette di gestire il proprio account e di gestire la richiesta di accesso all'applicazione SIUCS e in generale a tutte le applicazioni del Nuovo Sistema Informativo Sanitario (NSIS);
- *Access Portal:* è il sistema da cui è possibile accedere all'applicazione SIUCS e in generale a tutte le applicazioni del NSIS.

## **1) Registrazione al Sistema di Sicurezza**

Per registrarsi correttamente al nuovo Sistema di Sicurezza è necessario utilizzare l'applicazione di *Account Provisioning*. La suddetta applicazione permette di registrarsi al Sistema e di ottenere una userid e password che identificherà in maniera univoca l'utente.

Sarà possibile accedere a questa applicazione direttamente dal portale del Ministero della Salute (Area tematica Medicinali e Vigilanza – Sostanze stupefacenti e psicotrope – Sistema informativo Stupefacenti), all'indirizzo URL

#### **http://www.ministerosalute.it/medicinali/stupefacenti/stupefacenti.jsp**

e cliccando sul link "Richiesta credenziali di accesso"; il link indirizzerà l'utente alla prima schermata:

## Manuale di gestione Utenze di accesso al SIUCS

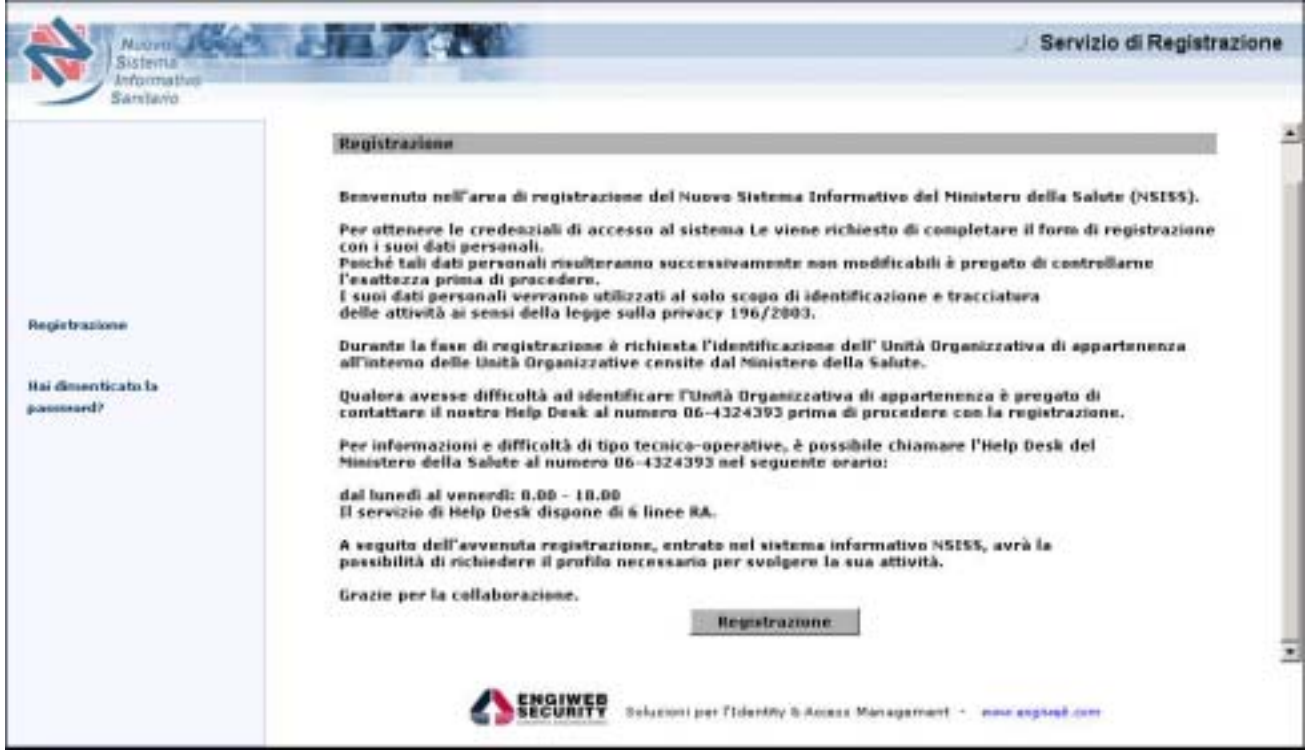

Dopo aver premuto il pulsante "Registrazione", l'utente verrà indirizzato ad una pagina di compilazione:

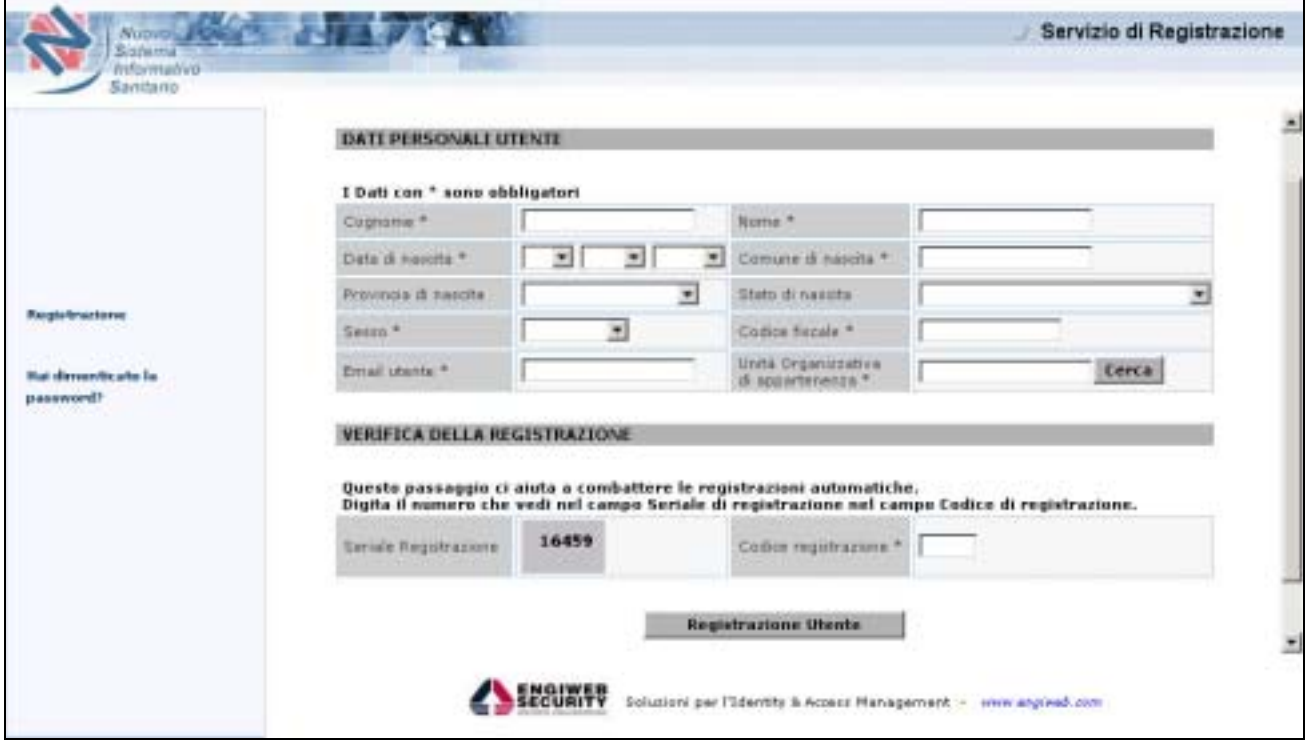

E'obbligatorio compilare i campi contrassegnati con l'asterisco ('\*'). I campi proposti sono:

**Cognome \***: inserire il proprio cognome **Nome \***: inserire il proprio nome **Data di nascita \***: selezionare tramite i menu a tendina la propria data di nascita **Comune di nascita \***: inserire la propria data di nascita **Provincia di nascita**: selezionare la propria provincia di nascita **Stato di nascita**: inserire lo stato di nascita **Sesso \***: selezionare il sesso **Codice fiscale \***: inserire il proprio codice fiscale **Email utente \***: inserire la propria email. E' importante che la mail inserita sia corretta: la registrazione e la userid e password verranno infatti comunicate tramite email. **Unità organizzativa di appartenenza \***: cliccando sul pulsante "cerca" apparirà l'elenco delle

possibili unità organizzative. L'utente seleziona l'unità organizzativa a cui appartiene. In caso di *Azienda Farmaceutica* è necessario selezionare come unità organizzativa "Azienda Farmaceutica".

**Codice di registrazione \***: l'utente deve riportare il numero che viene visualizzato tramite immagine nel campo "Seriale di registrazione". La procedura permette di evitare la creazione automatica degli account.

Dopo aver compilato i campi, si procede con la registrazione premendo il pulsante: "Registrazione Utente".

Dopo aver visualizzato e letto la pagina di informativa (legge sulla privacy), procedendo con l'operazione verrà inviata, all'indirizzo email specificato, la conferma di registrazione.

Infine dopo aver seguito correttamente le operazioni, verranno inviate all'utente la userid e la password (sempre tramite email).

A questo punto l'utente, provvisto di una userid e di una password, è a tutti gli effetti un utente del nuovo Sistema di Sicurezza.

## **2) Accesso al Sistema di Sicurezza**

Eseguite le operazioni di registrazione, l'utente deve accedere all'applicazione *Access Portal*. La suddetta applicazione permette all'utente di accedere al nuovo Sistema di Sicurezza e di accedere, se abilitato, all'applicazione SIUCS.

Sarà possibile accedere a questa applicazione direttamente dal portale del Ministero della Salute (Area tematica Medicinali e Vigilanza – Sostanze stupefacenti e psicotrope – Sistema informativo Stupefacenti), all'indirizzo URL

**http://www.ministerosalute.it/medicinali/stupefacenti/stupefacenti.jsp**  e cliccando sul link "Accesso al Sistema". Compare la seguente schermata:

## Manuale di gestione Utenze di accesso al SIUCS

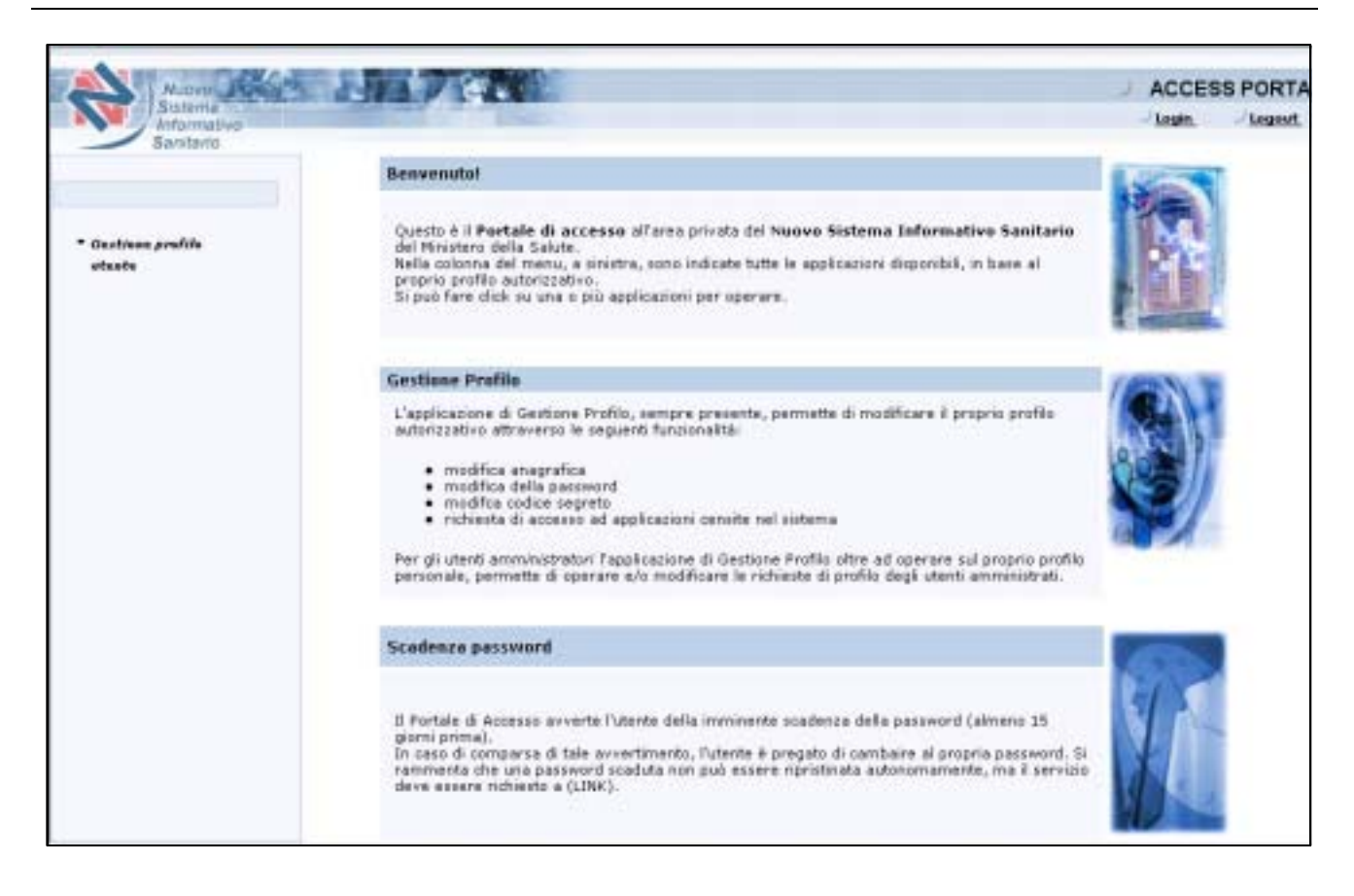

## **3) Richiesta di accesso all'applicazione SIUCS**

Dopo che l'utente è entrato nel nuovo Sistema di Sicurezza tramite il passo precedente (Accesso al Sistema di Sicurezza), è pronto a richiedere l'accesso all'applicazione SIUCS.

Premuto il pulsante "Gestione profilo utente", l'utente accede in questo modo al *Profile Provisioning* e verrà indirizzato alla seguente schermata:

#### Manuale di gestione Utenze di accesso al SIUCS

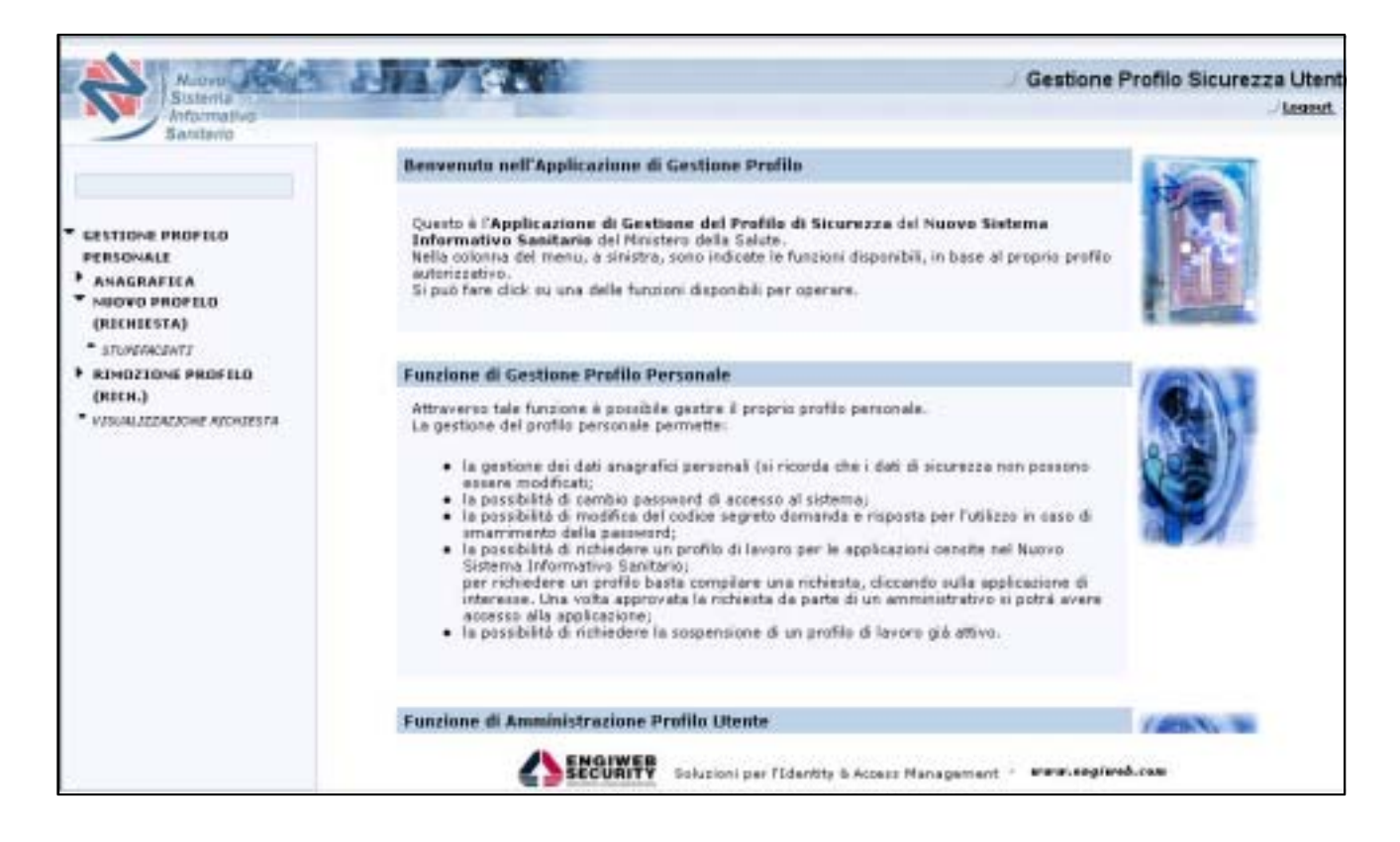

Di seguito sono descritte tutte le funzionalità presenti nella pagina:

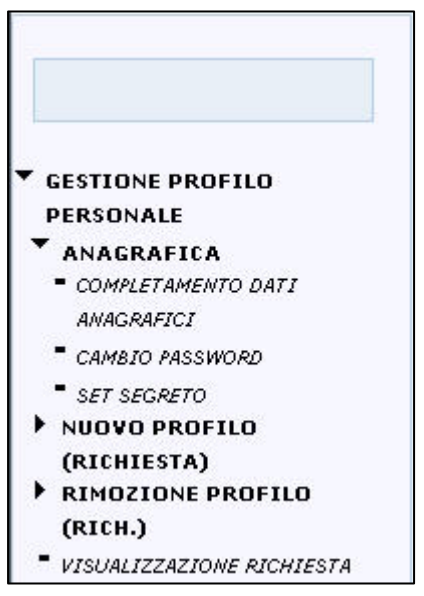

## **Anagrafica**

Contiene le seguenti voci

- *Completamento dati anagrafici*: Consente all'utente di completare i propri dati di anagrafica

- *Cambio password*: consente all'utente di cambiare la password. Essa ha una validità di tre mesi. Allo scadere dei tre mesi verrà sempre inviata una email di avviso all'utente in cui si invita a cambiare la propria password al più presto possibile.

- *Set segreto:* consente all'utente di inserire una domanda segreta con la relativa risposta segreta. In caso di smarrimento password, il sistema ripropone la domanda segreta: l'utente, rispondendo in maniera corretta, dimostrerà di essere un utente validamente censito nel sistema, e potrà riottenere la password smarrita.

In particolare, per ciò che riguarda il *Cambio password*, l'utente è indirizzato alla seguente maschera, tramite la quale può inserire una nuova password che andrà a sostituire la vecchia:

## Manuale di gestione Utenze di accesso al SIUCS

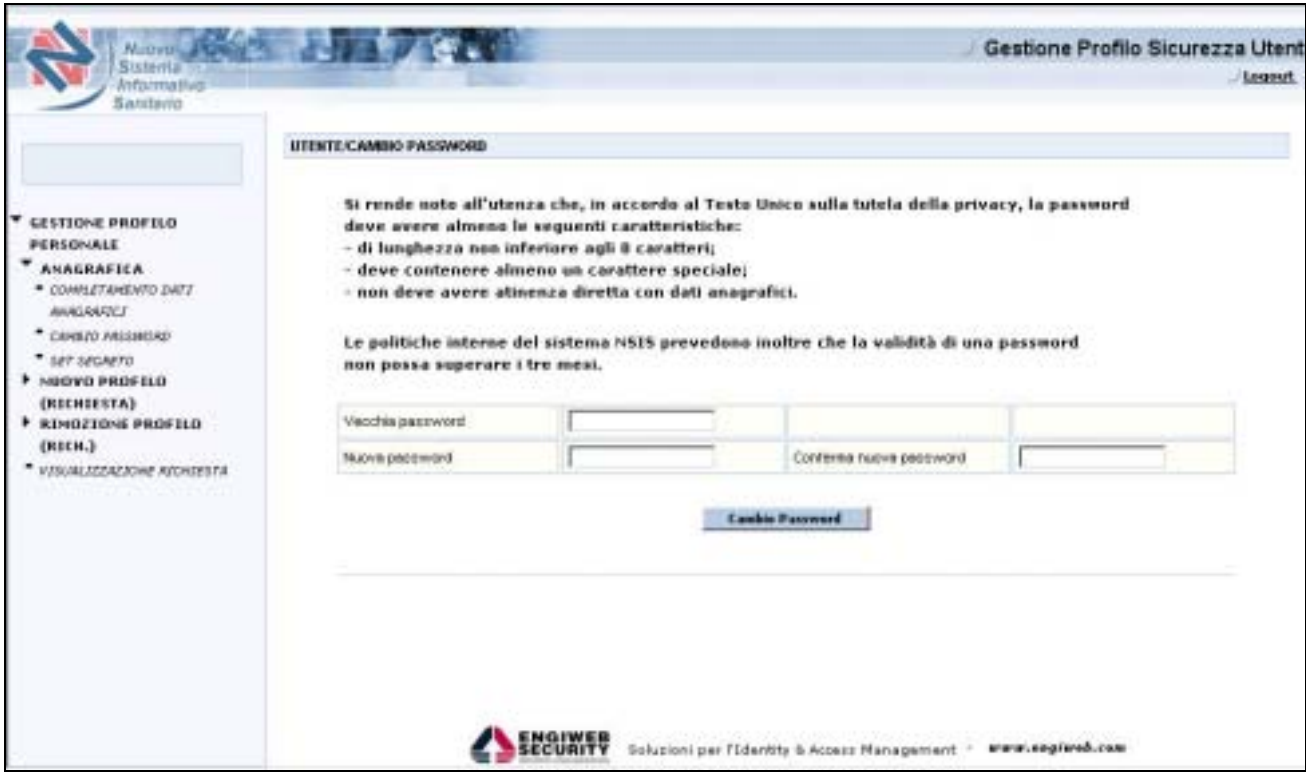

Come riportato nella maschera, l'utente deve attenersi ai seguenti vincoli per la creazione della nuova password:

- ! la lunghezza non deve essere inferiore a 8 caratteri;
- " deve contenere almeno un carattere speciale (es. "!" ". " ", " "; ");
- ! deve contenere almeno un numero ed una lettera maiuscola;
- ! non deve avere attinenza diretta con i dati anagrafici dell'utente.

#### **Nuovo profilo richiesta**

Cliccando su questo menu, apparirà l'elenco di tutte le applicazioni a cui l'utente può richiedere l'accesso.

Per richiedere l'accesso all'applicazione SIUCS:

1) cliccare sulla voce "*Stupefacenti*".

L'utente viene indirizzato alla seguente schermata:

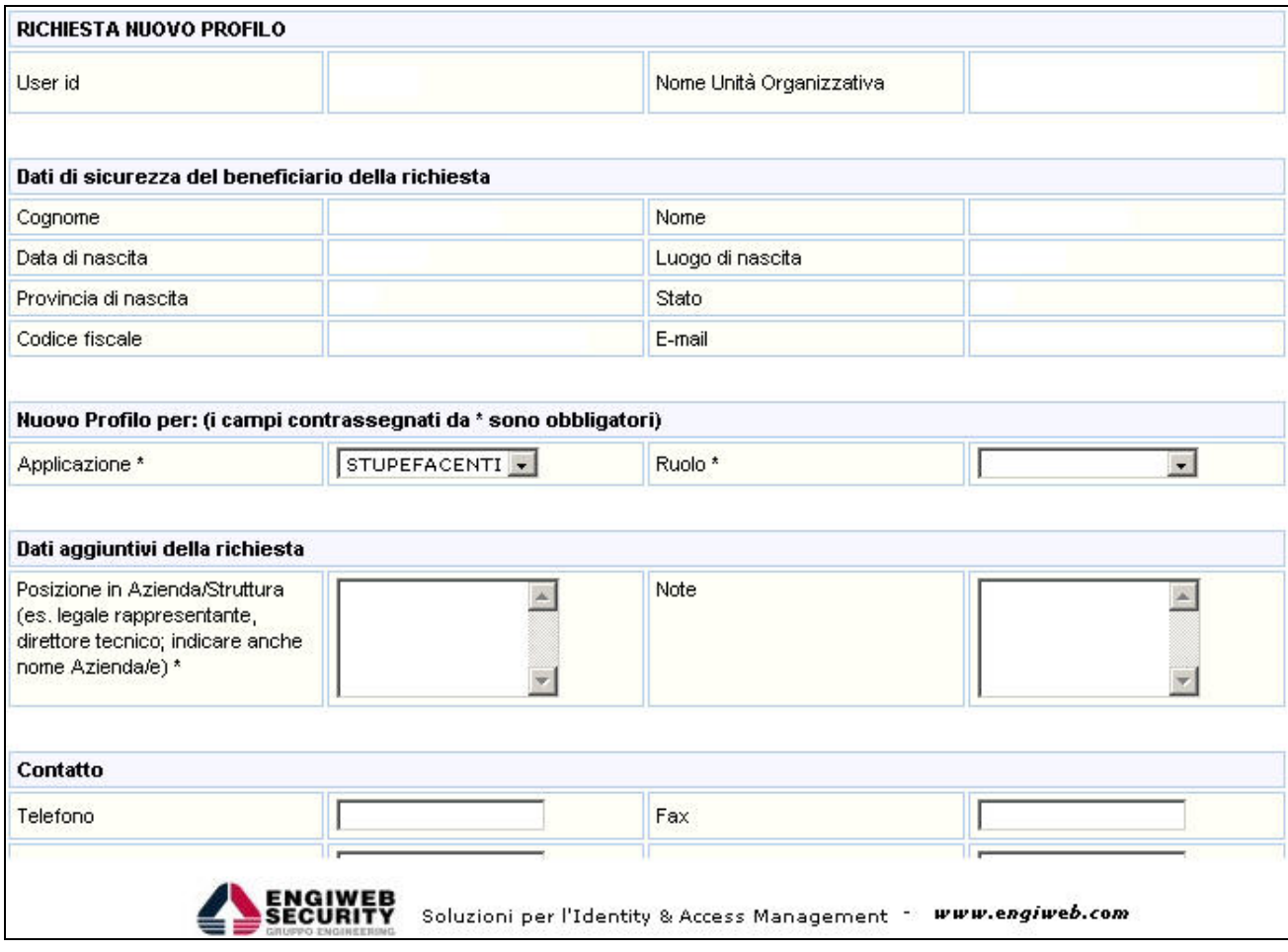

#### 2) completare i campi presenti nella pagina

In particolare, i campi segnati da asterisco ('\*') sono obbligatori. I campi da compilare da parte dell'utente sono:

#### **sezione Nuovo Profilo per: (..)**

- *"Applicazione (\*)"*. Selezionare l'applicazione "Stupefacenti".
- *"Ruolo (\*)".* Selezionare uno tra i ruoli "Scientifico", "Non scientifico", "Intermediario", "Farmacia" (Es. una Ditta farmaceutica che fabbrica, impiega o commercia stupefacenti può selezionare il ruolo "Non scientifico").

#### **sezione Dati aggiuntivi della richiesta**

- - *"Note"*. Compilare eventualmente il campo con una nota a testo libero che accompagna la richiesta.
- *"Posizione in Azienda/Struttura (es. legale rappresentante, direttore tecnico; indicare anche nome Azienda/e) (\*)"*. Il campo è obbligatorio e permette all'utente di indicare la posizione (es. legale rappresentante della Ditta/Ente, direttore tecnico dello stabilimento/i) assunta dall'utente all'interno della Struttura/e per le quali intende accedere all'applicazione. Il campo permette altresì di indicare i dati (es. ragione sociale, comune geografico) della Struttura/e per le quali intende accedere all'applicazione.

Dopo aver compilato tutti i campi, basta cliccare sul pulsante "Inserimento Richiesta Personale". La richiesta verrà inviata all'amministratore di SIUCS.

E' necessario attendere che l'amministratore effettui i dovuti controlli sulla richiesta inviata, e che approvi la richiesta. Una volta che la richiesta è stata approvata o rigettata verrà inviata una email per informare l'utente. Se la richiesta non è stata ancora né approvata né rigettata, è necessario attendere.

Dopo che la richiesta è stata approvata, l'utente può accedere all'applicazione SIUCS.

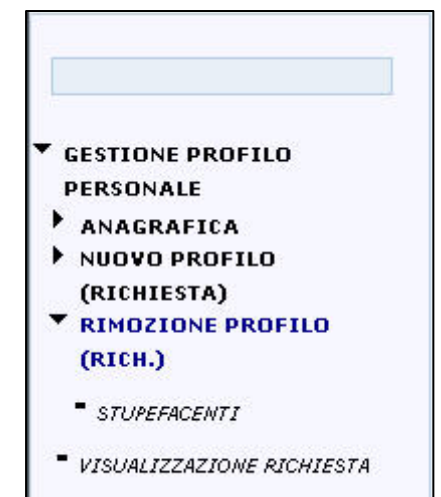

## **Rimozione Profilo (Rich.)**

Cliccando su questo menu, apparirà l'elenco di tutte le applicazioni a cui l'utente ha attualmente accesso.

Cliccando sulla voce: "Stupefacenti" l'utente può effettuare una richiesta per rimuovere il proprio accesso all'applicazione SIUCS

#### **Visualizzazione Richiesta**

Cliccando su questo menu, l'utente può visualizzare tutte le richieste inviate all'amministratore.

## **4) Accesso all'applicazione SIUCS**

Dopo che la richiesta di accesso all'applicazione SIUCS è stata inviata, l'utente può verificare lo stato della sua richiesta accedendo ad *Access Portal*.

Infatti, se l'utente è abilitato all'accesso per l'applicazione SIUCS, apparirà la seguente schermata:

## Manuale di gestione Utenze di accesso al SIUCS

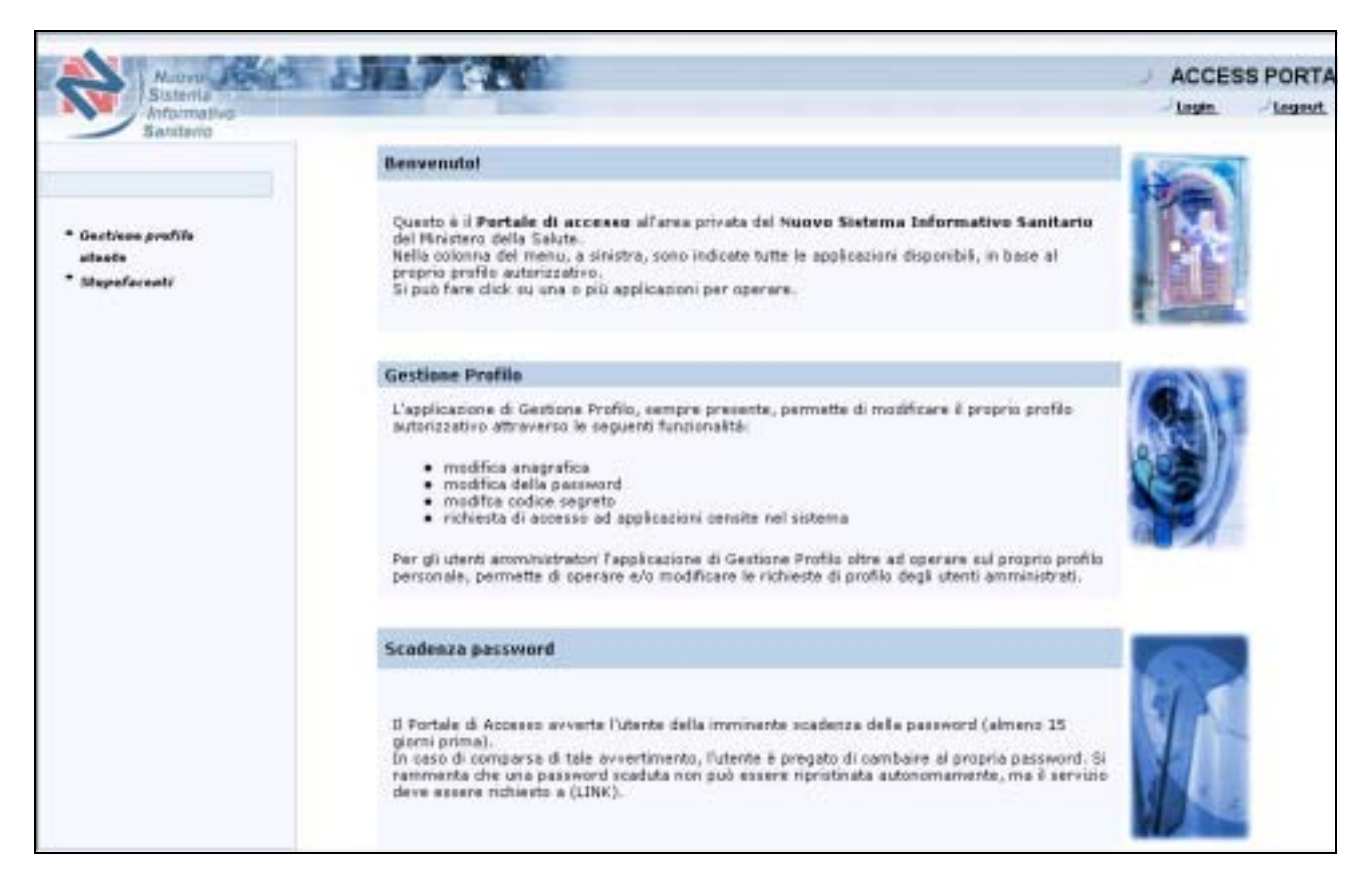

## Se l'utente è abilitato, apparirà il link "Stupefacenti": cliccando sul link si accede all'applicazione.

Per accedere all'applicazione:

- ! Cliccare sul link Stupefacenti.
- ! Verrà presentata una **pagina di riepilogo, solo al primo accesso all'applicazione**, in cui vengono riassunti i dati di anagrafica dell'utente, e dove dovranno essere inseriti i dati – applicativi – necessari per il completamento della registrazione. In particolare, l'utente dovrà specificare gli *stabilimenti* a cui associare l'utenza ricevuta: nuove officine, per le quali l'utente dovrà compilare i campi anagrafici; officine già in archivio, che l'utente dovrà selezionare ed associare all'utenza, oppure rimuovere dall'utenza corrente.

#### **Maschera di primo accesso: completamento dei dati applicativi**

Una volta approvata la richiesta di accesso all'applicazione Stupefacenti, secondo il profilo indicato nella richiesta stessa, l'utente deve specificare i dati significativi per l'applicazione SIUCS, ovvero gli stabilimenti farmaceutici che gestirà e visualizzerà duranti gli accessi al sistema:

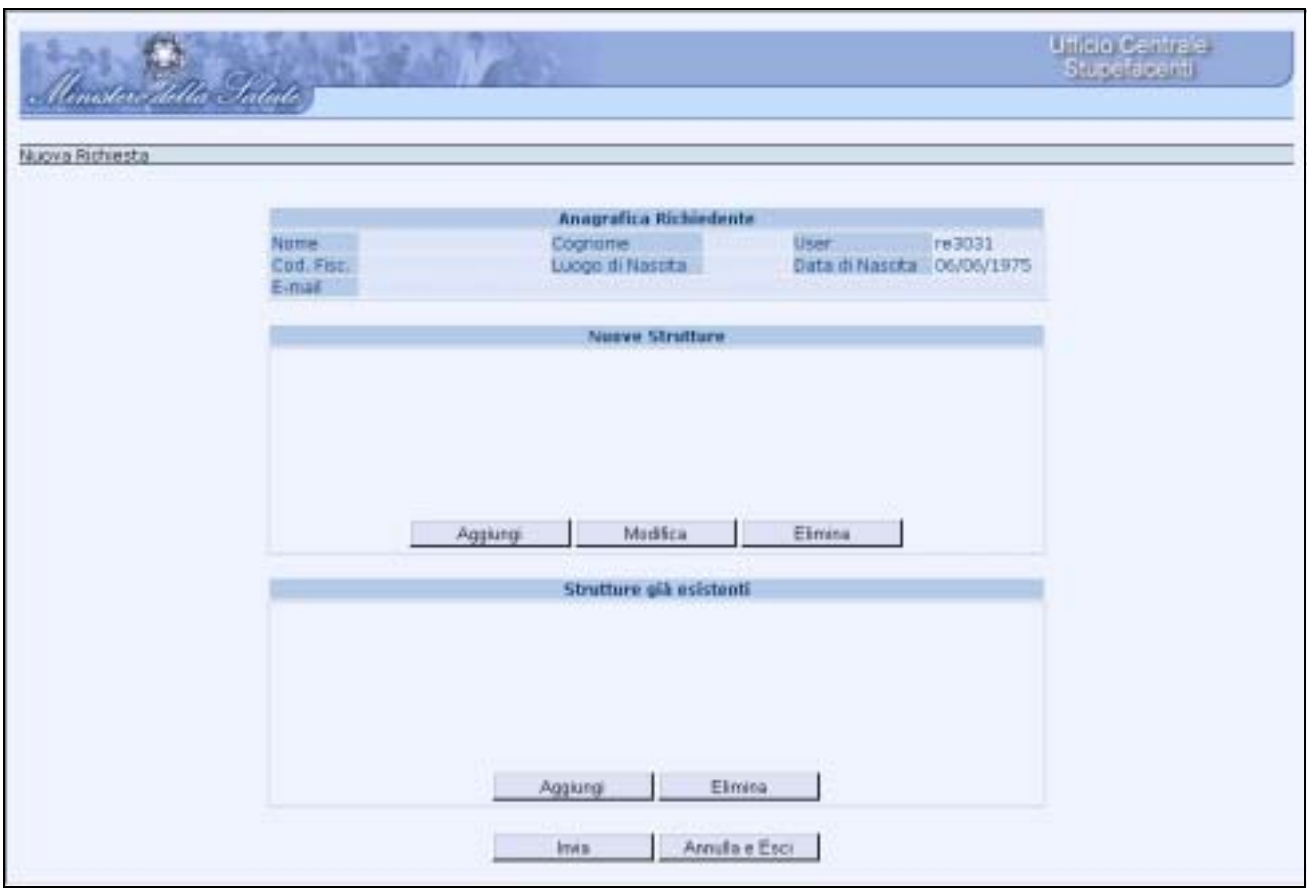

## La maschera è suddivisa in tre parti:

#### *Parte alta.*

Riepiloga i dati anagrafici dell'utente connesso.

#### *Parte intermedia.*

Consente di inserire nuovi stabilimenti, a cui in seguito accedere tramite l'utenza, e compilarne i dati anagrafici (pulsante "Aggiungi"):

## Manuale di gestione Utenze di accesso al SIUCS

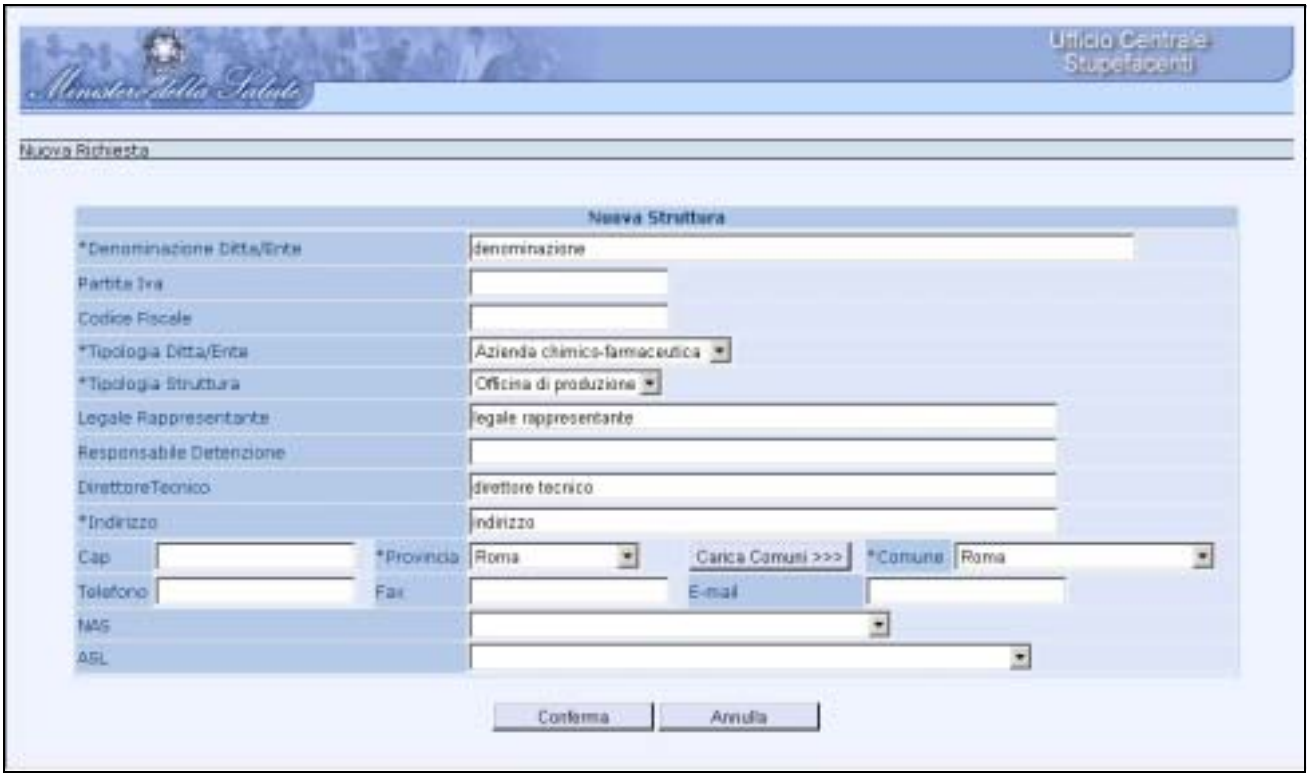

L'utente compila i campi della maschera e preme il pulsante "Conferma". I campi contrassegnati da asterisco (\*) sono obbligatori.

#### *Parte inferiore.*

Consente di associare stabilimenti già presenti in archivio, a cui in seguito accedere tramite l'utenza (pulsante "Aggiungi").

N.B. Nel caso all'utenza corrente siano già associati stabilimenti, questi sono pre-caricati in automatico dal sistema nella parte corrente della maschera.

## Manuale di gestione Utenze di accesso al SIUCS

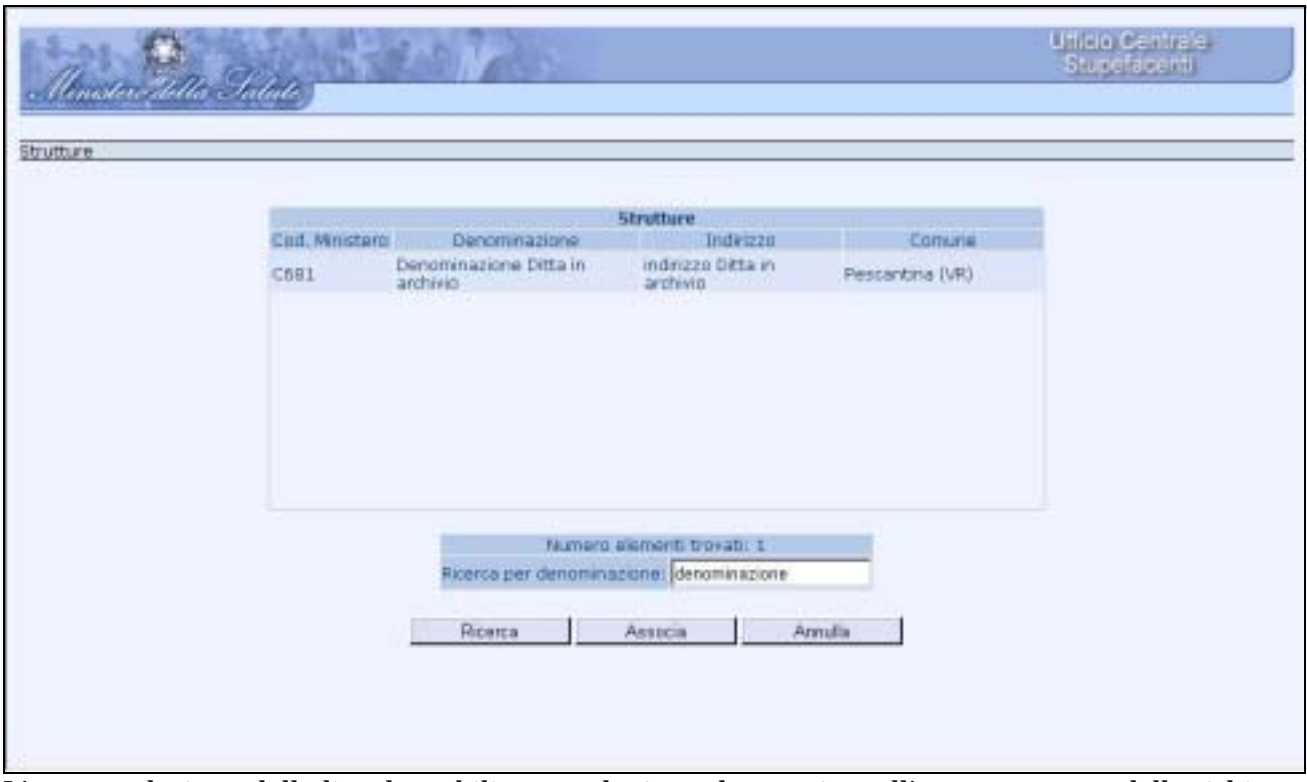

L'utente seleziona dalla lista lo stabilimento che intende associare all'utenza oggetto della richiesta (eventualmente ricercandolo per "denominazione" e l'uso del pulsante "Ricerca") e preme il pulsante "Associa".

A conclusione delle operazioni svolte dall'utente (inserimento e/o selezione degli stabilimenti da associare all'utenza oggetto della richiesta), la maschera iniziale di primo accesso contiene tutti i dati significativi per l'applicazione SIUCS; dunque, l'utente preme il pulsante "Invia" ed inoltra la richiesta conclusiva all'utente amministratore dell'applicazione Stupefacenti, attendendone l'approvazione:

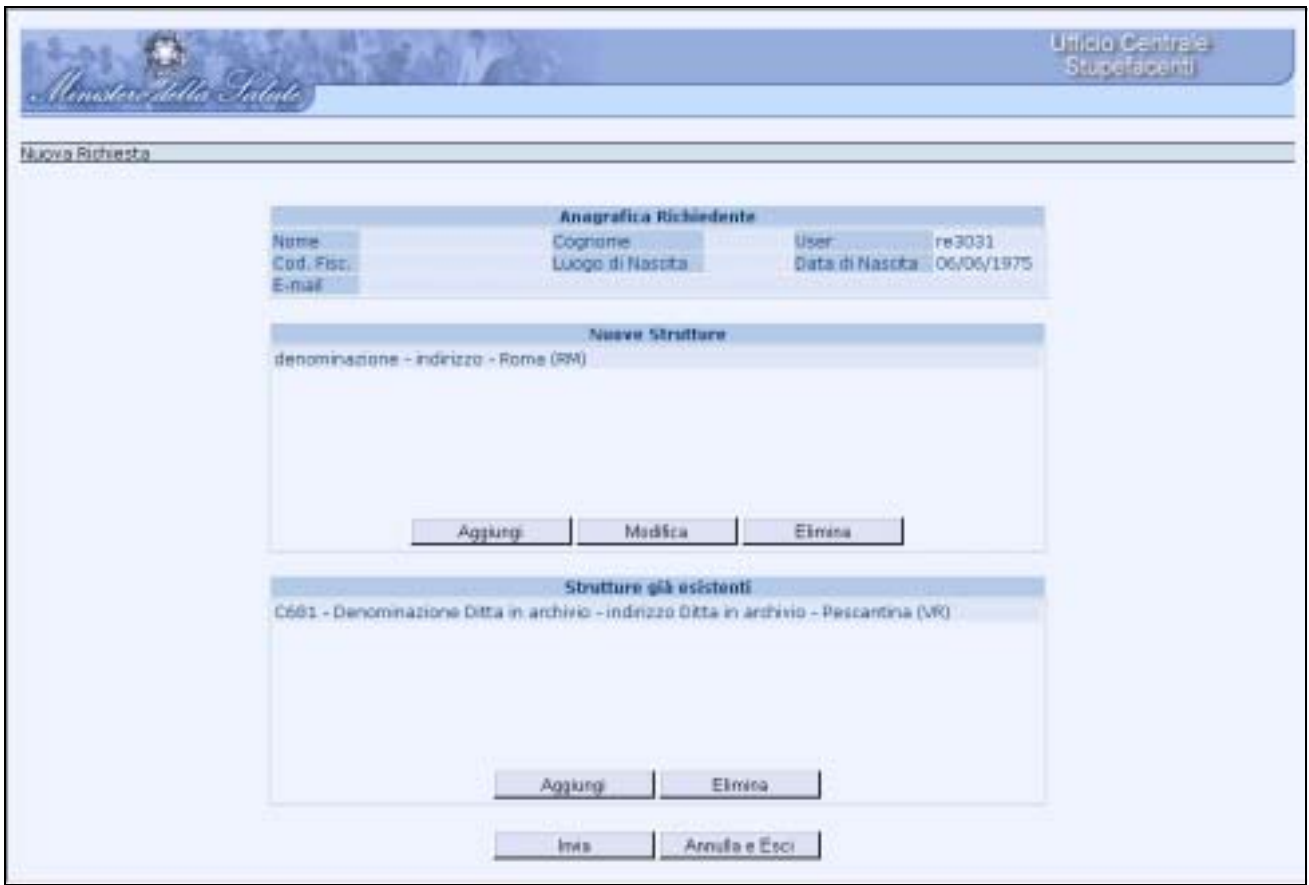

## **Visualizzazione dello stato della richiesta (dati applicativi)**

Completata la richiesta con l'inserimento dei dati applicativi (passo precedente  $\rightarrow$  "Maschera di primo accesso: completamento dei dati applicativi") ed inviata all'amministratore dell'applicazione, ad ogni accesso all'applicazione SIUCS l'utente visualizza la maschera seguente (riportante lo stato "Inviata" per la richiesta), fintanto che la richiesta non è stata approvata:

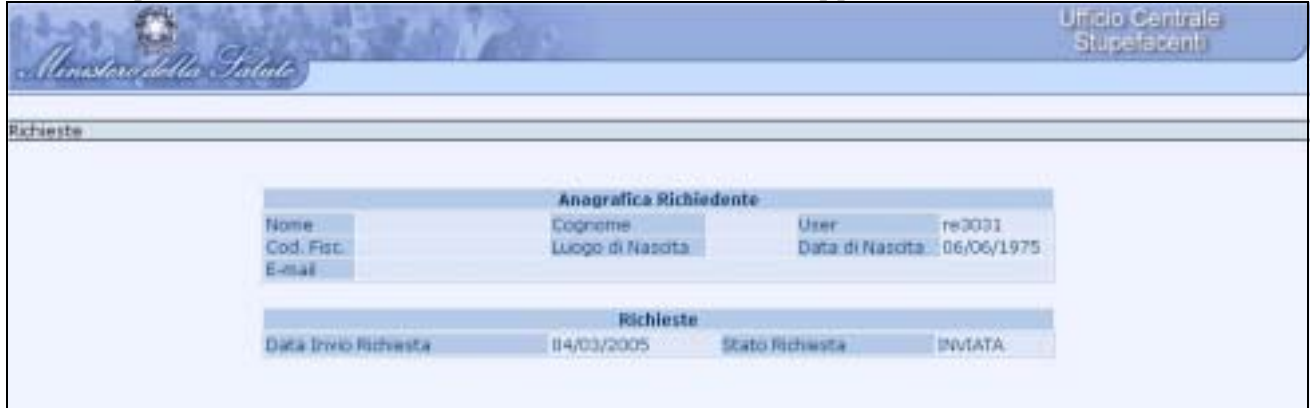

Se la richiesta è *rigettata* dall'amministratore di SIUCS, l'utente ne visualizza l'esito e può inoltrare una nuova richiesta (pulsante "Nuova Richiesta"), compilando nuovamente i dati applicativi (ritornando pertanto al passo "Maschera di primo accesso: completamento dei dati applicativi"):

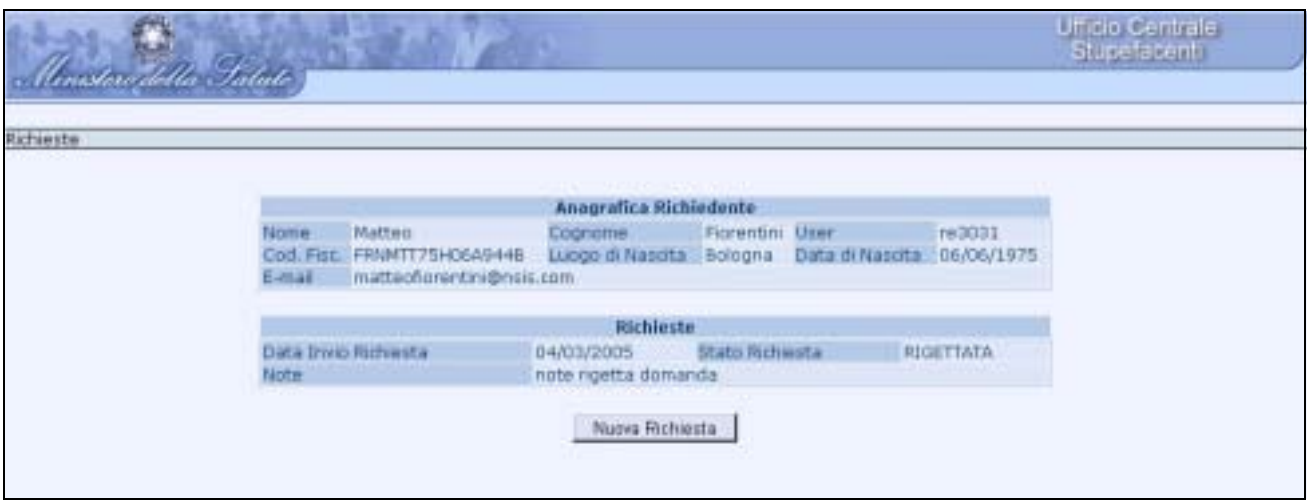

## **Accesso all'applicazione**

Approvata la richiesta, l'utente avrà accesso all'applicazione.

Nel caso all'utenza in suo possesso sia associato più di un solo stabilimento, prima di accedere alle funzionalità applicative l'utente dovrà specificare quale officina andrà a rappresentare durante la sessione di lavoro, tramite la selezione del menu a tendina e la successiva pressione del pulsante "Prosegui":

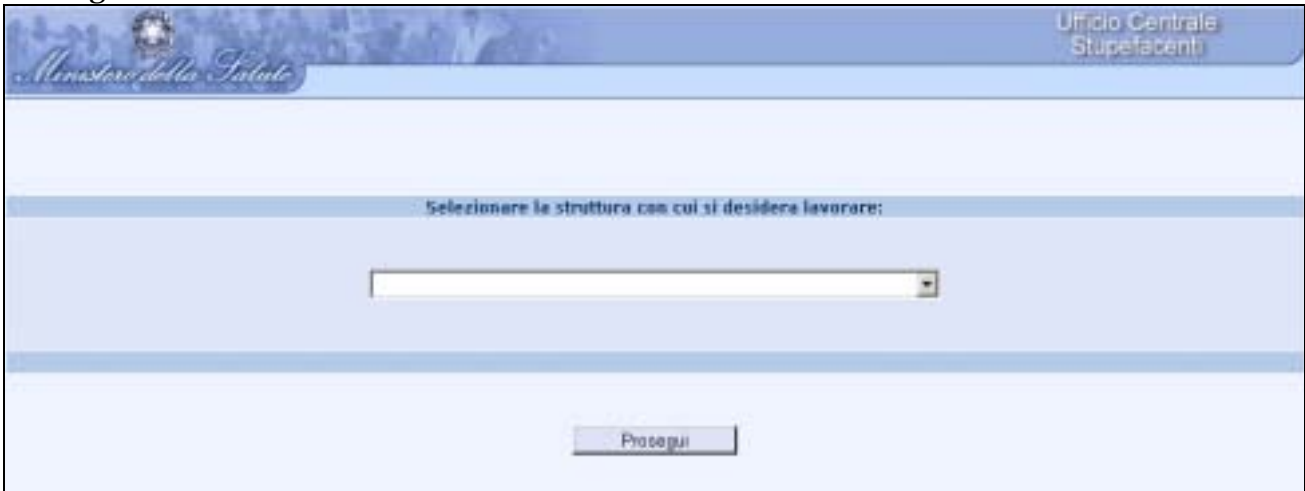

**L'utente ha accesso alle funzionalità dell'applicazione SIUCS, sulla base del profilo approvato.**